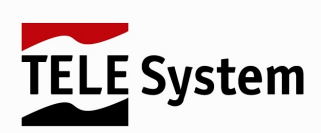

# WI-LLY 0.2 Plus - Router WiFi, Access point, Repeater, Bridge

User Manual

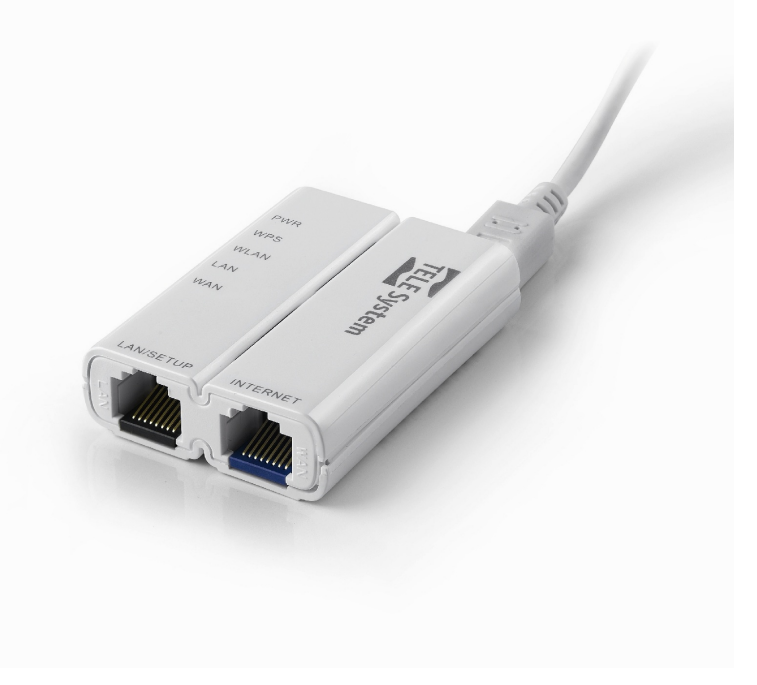

#### **Dear Customer**,

we would like to thank you for buying our product. Please read carefully this user manual before using the device. Only by doing so the device can work in the correct way and it can meet all your needs. We reccomend you to keep the product box in case you need to send back the device to customer care.

*The Staff of TELE System*

**TELE System Electronic Srl states that, due to hardware or software changes (needed to improve the product itself), the user could find differences between the content of this user guide and the product.**

# **Indice**

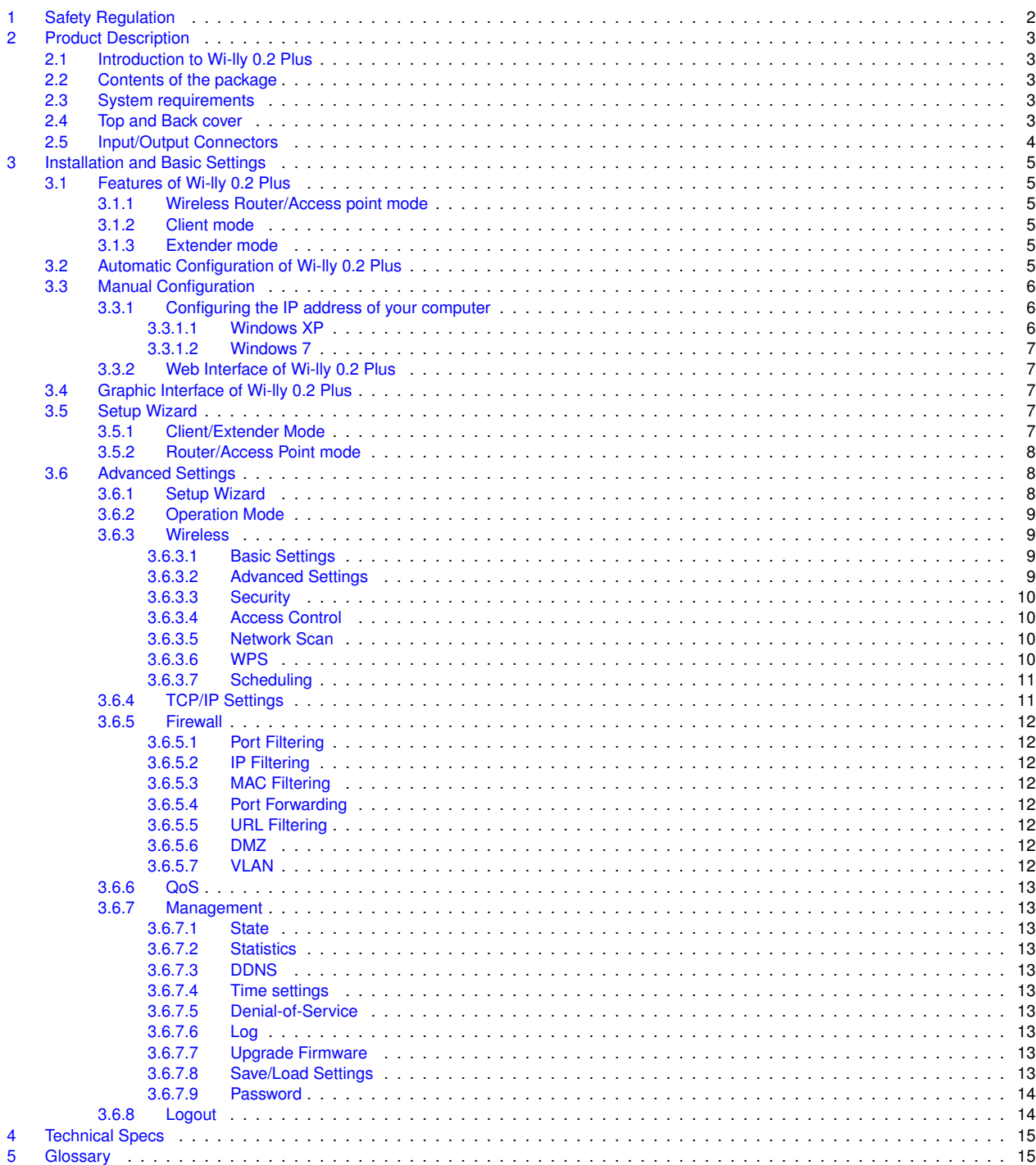

# <span id="page-5-0"></span>**1 Safety Regulation**

We advise you to read the following advice concerning the safety regulations carefully in order to ensure safe use of the appliance.

#### ELECTRICAL SUPPLY

The appliance should be supplied by using the microUSB-USB cable (please verify that the USB port can supply external devices) or by using the external power supply unit you can find inside the product box. The appliance must not be repaired in any way by the user, in case of breakages or failures please refer to the nearest center for assistance. Do not remove the cover. The inside of the appliance could contain higher voltages than that of the supply voltage which could endanger the user. The device should be disconnected from the electrical supply before performing any intervention. **Non-authorised removal will mean that the warranty is no longer valid!**

#### POWER CABLE

Before installing the appliance make sure that the cable is intact, paying particular attention to its connection to the power supply and to the appliance. If the cable is damaged do not attempt to connect the appliance and refer the problem to an authorised center for assistance. When installing the cable make sure that it can not be flattened in any way by items placed above or next to the appliance. Avoid placing the cable in an area where it could accidentally be stepped on, removed from the wall or damaged in any way. If the cable is damaged in any way carefully disconnect from the appliance and refer to specialised techinicans or the center for assistance to get a replacement.

#### LIQUIDS

Keep the appliance far from any liquids. Do not place any objects containing liquids on the appliance, such as vases, humidifiers etc. The appliance must not be installed in areas where it could come into contact with sprays or drops of water or in an environment with a high level of humidity where condensation could occur. If the device should accidentally come into contact with liquids, disconnect immediately from the power socket. DO NOT TOUCH the device until it has been disconnected.

#### SMALL OBJECTS

Keep the receiver away from coins or other small objects. Objects which fall into the appliance via the ventilation gaps could cause serious damage.

#### CLEANING

Before cleaning, disconnect the device from the power supply. To clean the outside of the reciever use a soft and dry or slightly damp cloth. Avoid using products which contain chemicals or solvents.

#### **VENTILATION**

Make sure that the area where the appliance is to be installed has good air circulation so that the heat can be dissipate well in order to avoid overheating. In order to allow enough ventilation it is necessary to have a distance of at least 10 cm on either side of the appliance and 15cm above the appliance. The vents must be kept clear from any obstructions such as newspapers, table cloths, furnature material, curtains, carpets etc. Avoid installing the receiver close to any heat sources (i.e. radiators, stoves etc) or on top of any other appliances which omit heat (video players, DVD etc).

#### **WARNING!!!**

Keep the appliance out of reach of children. The plastic bags used for packaging can be dangerous. To avoid suffocating keep the bags out of reach of children. Do not expose the receiver or remote control to direct sunlight. The appliance must be placed on a solid and stable base.

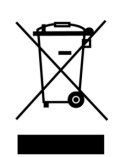

Connect the device to the power supply only after installation is complete. Dispose of the product correctly so as to avoid damage to the environment and human health as well as to facilitate recycling of the components/materials used in the appliance. If the product is not disposed of properly this could be punishable according to the involved law. The manufacturers recommend that the parts are recycled seperately and are taken to sites which conform to current regulations.

# <span id="page-6-0"></span>**2 Product Description**

## <span id="page-6-1"></span>**2.1 Introduction to Wi-lly 0.2 Plus**

Wi-lly 0.2 Plus is an high-performace wireless device. The data rate (up to 300 Mbps using 802.11n, up to 54 Mbps in 802.11g and up to 11 Mbps in 802.11b) the device can reach make it suitable for applications that widely use internet. This device can be used in different ways: as a wireless client (and in this operative mode it can extend internet access also to the devices connected via ethernet port to Wi-lly 0.2 Plus), as wireless extender (in order to increase the range of your existing wireless network), as router or as root access point (you can connect Wi-lly 0.2 Plus to your broadband modem/router via ethernet (WAN port)). Each of these operative modes will be described in next sections of this user manual.

#### **NOTE:**

**The device has a very small housing so it can become hot during the normal usage. This is the normal behaviour of the product and not a defect of the product. In any case we suggest to put the device in a place with good air circulation during its usage.**

## <span id="page-6-2"></span>**2.2 Contents of the package**

Please check the content of the package before installing Wi-lly 0.2 Plus. The kit consists of:

- 1 x ethernet-wifi adapter Wi-lly 0.2 Plus;
- 1 x LAN ethernet cable RJ45 (50 cm);
- 1 x microUSB-USB cable;
- 1 x external power supply;
- 1 x user guide;
- 1 x warranty card.

### <span id="page-6-3"></span>**2.3 System requirements**

Wi-lly 0.2 Plus does not have any particural requirement. It can be used with any computer or device which has an operating system with networking support. The only requirement is that the computer or device to connect has a network card with ethernet port or it can support wifi 802.11b/g/n (depending on the operative mode of Wi-lly 0.2 Plus). In order to access to the web interface of Wi-lly 0.2 Plus you must have a computer or device with an internet browser.

If you will use WPS (in client mode) for configuring Wi-lly 0.2 Plus you must have a wifi network with no protection or with a WPA2(AES)-PSK protection. WEP, WPA(TKIP)-PSK or WPA/WPA2-PSK mixed mode passwords *are not allowed* from the device by using WPS because such protections are not included in the standard WPS 2.0 for security reasons (less robustness to brute-force attack).

### <span id="page-6-4"></span>**2.4 Top and Back cover**

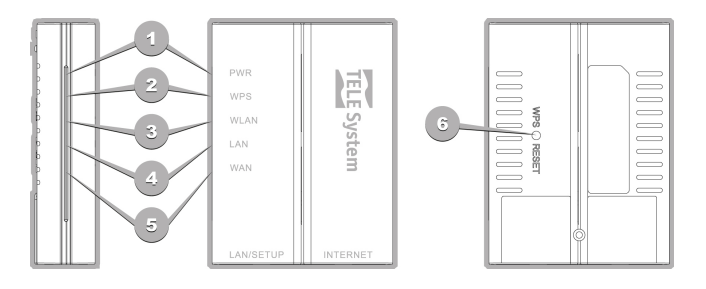

- 1. *PWR Led*: if it is on (blue), the device is operative; if it is off, then the device is not powered.
- 2. *WPS Led*: the colour of this led represents one of these states:
	- **steady red**: if the led is steady red and PWD led is steady blue, the device is booting. When WPS turns off, then the device is fully operative.
	- **blinking red**: WPS connection on going
- **off**: WPS connection finished (if the device is in client mode, if WLAN led is blinking (3 blinks a second) then the WPS connection was unsuccessfull otherwise if WLAN led is steady (for steady we mean blinking very fast because data are transmitted) then the WPS connection was successfull.
- 3. *WLAN led*: off if wireless network is disabled, blinking blue(3 blinks a second) if wireless netowrk is on, blinking blue (very fast blinking) if data are transmitted.
- 4. *LAN led*: off if there are no devices connected to LAN port or if connection is not active, on if there are connected devices (but no transmitted data), blinking if there are connected devices and data are transmitted.
- 5. *WAN led*: off if there are no devices connected to WAN port or if connection is not active, on if there are connected devices (but no transmitted data), blinking if there are connected devices and data are transmitted.
- 6. *WPS/Reset button*: if pressed (and not held on) the button starts the WPS connection (and WPS led starts to blink); if the button is pressed (and held on for more than 5 seconds) the fectory reset will start and the device will be reset to its factory settings.

#### **ATTENTION!!**

**If WPS button is pressed and held on for more than 5 seconds, the device will take about 60 seconds for coming back to its factory settings, do not disconnect from power source for any reason during this process otherwise the device could be damaged.**

#### <span id="page-7-0"></span>**2.5 Input/Output Connectors**

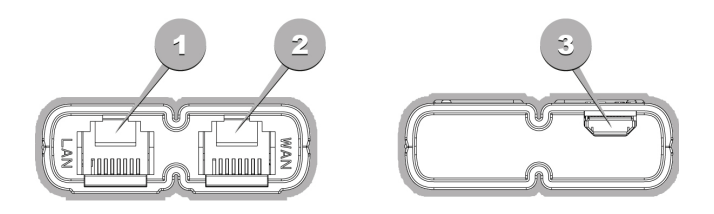

The input/output connectors are the following:

- 1. *LAN/SETUP ethernet port*: here you can connect a computer or any other device with ethernet interface by using a RJ-45 ethernet cable (not cross).
- 2. *INTERNET ethernet port*: here you can connect your broadband modem/router (by using a Rj-45 ethernet cable) or, in client mode, you can use this port as a normal LAN ethernet port.
- 3. *micro-USB port*: connect here the microUSB power cable. You can connect the cable to an USB port or to the external power supply.

#### **ATTENTION:**

**Before connecting the microUSB - USB cable, check if the USB port can power on the device without any issue ( 5V/0.6A DC). If not, please use the external power supply unit.**

# <span id="page-8-0"></span>**3 Installation and Basic Settings**

This section will give you details about the installation and the basic settings of Wi-lly 0.2 Plus. If you need further information about the configuration of the computer (or device with ethernet interface) to connect to Wi-lly 0.2 Plus please take a loop here: TELE System: http://www.telesystem-world.com/settings-willy02.

# <span id="page-8-1"></span>**3.1 Features of Wi-lly 0.2 Plus**

Wi-lly 0.2 Plus can be used in 3 different operation modes:

- *router/wireless access point*
- *client*
- *extender*

Depending on the chosen operation mode, you will have different features. By default Wi-lly 0.2 Plus is configured in client mode so, even after a factory reset, the product will be reset to this operation mode. This user manual will give the user all the necessary details about the settings of Wi-lly 0.2 Plus.

#### <span id="page-8-2"></span>**3.1.1 Wireless Router/Access point mode**

In this operation mode Wi-lly 0.2 Plusacts as a router/access point (AP) by routing the packages to their destination on LAN network. In AP mode Wi-lly 0.2 Plus is used as access point and it is connected to internet by using the WAN port (by connecting it via ethernet cable to the broadband modem/router). In this operation mode the clients in your local network can connect to Wi-lly 0.2 Plus in 2 different ways:

- by using an ethernet cable via LAN/SETUP port
- by using WiFi; Wi-lly 0.2 Plus can generate a WiFi network in order to share internet with wireless clients.

#### <span id="page-8-3"></span>**3.1.2 Client mode**

This is the default mode of the device. Wi-lly 0.2 Plus is used for connecting to an existent wireless home network as a client. The clients can have internet access by connecting using the ethernet cable to LAN/SETUP or WAN port. In this operation mode WAN port has same features of LAN/SETUP port and all WAN features are not enabled.

#### <span id="page-8-4"></span>**3.1.3 Extender mode**

This operation mode is a variation of client mode: Wi-lly 0.2 Plus acts both as client and AP. Wi-lly 0.2 Plus acts as a client by connecting to an existent wireless network and, at the same time, it acts as an AP by extending the existent wireless network. In order to do this, you need to check that the wireless network generated by Wi-lly 0.2 Plus has the same features (for features we mean protection, channel, protocol and so on) of the original wireless network you want to extend. Wi-lly 0.2 Plus will generate a new wireless network that will extend your original home network: the clients could connect to the new wireless network by using WiFi or by ethernet cable (by using LAN/WAN port).

#### **NOTE:**

**If you get a timeout error in connecting to the new wireless network that extends the original one, please check that the protection type and password of the new wireless network are the same of your original network. You can check this on section** *Wireless -> Security* **in web interface.**

### <span id="page-8-5"></span>**3.2 Automatic Configuration of Wi-lly 0.2 Plus**

There are 2 different ways for configuring Wi-lly 0.2 Plus. You can choose which way to follow depending on the features of your wireless network and your broadband modem/router. The two ways for configuring the device are the following:

- automatic configuration by using WiFi Protected Setup (WPS 2.0)
- manual configuration

If your broadband modem/router can support WPS and the protection of your wireless network is WPA2-AES, then the connection between Wi-lly 0.2 Plus and your broadband modem/router can be done automatically, that is:

- switch on Wi-lly 0.2 Plus: you need to connect Wi-lly 0.2 Plus to an USB port (that can support 5V/0.6A DC) by using the microUSB-USB cable. If the USB port does not manage to power on the device, then please use the external power supply unit.
- wait for about 30 seconds (boot time of Wi-lly 0.2 Plus). When PWR led is steady blue and WLAN is blinking blue the device is fully operation.
- press (and instantly release) WPS button on the back cover of Wi-lly 0.2 Plus. WPS led will start blinking (red colour). This means that the WPS pairing is started.
- within 2 minutes press WPS button on your broadband modem/router.

#### **NOTE:**

**WPS 2.0 standard supports only no protection or protection WPA2-AES. Different kinds of passwords (WEP, WPA2-TKIP, WPA/WPA2 mixed) are not allowed for security reasons.**

#### **NOTE:**

**WPS connection can take up to 5 minutes. Once the procedure is started, please do not switch off the device but wait untile the end of the pairing. If the pairing is successful the PWR led will be steady blue, WPS led will be switched off and WLAN led steady on (fast blinking). If the WPS procedure is unsuccessfull WLAN led will be blinking (3 blinks a second). In this case, please check that the protection set on your broadband modem/router is WPA2-AES. In order to have WPS connection working please change, if possible, the protection of your broadband modem/router in WPA2-AES. If this is not possible of if you faced any issue by using WPS procedure, please follow the manual configuration which is explained in next section[\(3.3\)](#page-9-0).**

### <span id="page-9-0"></span>**3.3 Manual Configuration**

In order to configure Wi-lly 0.2 Plus you need a computer with a working browser. For first time configuration you need to follow the steps below:

- switch on Wi-lly 0.2 Plus: you need to connect Wi-lly 0.2 Plus to an USB port (that can support 5V/0.6A DC) by using the microUSB-USB cable. If the USB port does not manage to power on the device, then please use the external power supply unit.
- connect Wi-lly 0.2 Plus to your computer by using ethernet cable.

# **NOTE:**

**If your computer has WiFi on, please turn it off. By doing so the only active network interface will be ethernet.**

Wi-lly 0.2 Plus is set in client mode and its network settings are:

- *IP address:* 192.168.100.1
- *Subnet Mask:* 255.255.255.0
- *IP Range:* 192.168.100.100 192.168.100.200

This means that Wi-lly 0.2 Plus is reachable by digit on your browser the following url *http://192.168.100.1* after changing the IP address of your computer to: 192.168.100.*xxx*, where *xxx* is a number between 100 and 200.

#### <span id="page-9-1"></span>**3.3.1 Configuring the IP address of your computer**

As said in previous section, in order to have access to the web interface of Wi-lly 0.2 Plus you need to set the IP address of your computer to 192.168.100.*xxx*, where xxx is a number between 100 and 200. From now on we will use this IP address for the computer: 192.168.100.100. Here below you can find the procedure to change IP address of a computer with operating system Windows XP and Windows 7. If you face any issue during the configuration, please visit our website: http://www.telesystem-world.com/settings-willy02. You can find detailed information on the procedure of configuration.

#### <span id="page-9-2"></span>**3.3.1.1 Windows XP**

In order to change IP address in Windows XP, please follow the steps below:

- 1. Click on *Start -> Control Panel -> Network and Internet -> Network Connections*
- 2. Select LAN local network, clink on right mouse button and select *Properties*
- 3. On tab General, select *Internet Protocol (TCP/IP)* and click on *Properties* button below
- 4. Select *Use the following IP address* and set the fields as the following:
	- IP address: 192.168.100.100
	- Subnet Mask: 255.255.255.0
	- Default Gateway : *<empty>*
	- Preferred DNS Server: *<empty>*
	- Alternate DNS Server: *<empty>*

#### <span id="page-10-0"></span>**3.3.1.2 Windows 7**

In order to change IP address in Windows 7, follow the steps below:

- 1. Click on *Start -> Control Panel -> Network and Internet* (in View by Category) *-> Network and Sharing Center*
- 2. In View your active networks you can find a Local Area Network connection. Below *Access type: no access*, click on*Local Area Connection* and then on *Properties* button
- 3. Now select *Internet Protocol Version 4 (TCP/IPv4)* and then click on *Properties* button below
- 4. Select *Use the following IP address* and set the fields as the following:
	- IP address: 192.168.100.100
	- Subnet Mask: 255.255.255.0
	- Default Gateway: *<empty>*
	- Preferred DNS server: *<empty>*
	- Alternate DNS server: *<empty>*

#### <span id="page-10-1"></span>**3.3.2 Web Interface of Wi-lly 0.2 Plus**

After setting the IP address of your computer, the web interface of Wi-lly 0.2 Plus can be reached by digiting in your browser the following address: *http://192.168.100.1*. Via web interface you can configure Wi-lly 0.2 Plus and you can find a detailed description of all the settings of Wi-lly 0.2 Plus in the next sections. A popup asking you for username and password will appear and please notice that default username and password are *admin admin*. After authenticating you can see the web interface of Wi-lly 0.2 Plus. Next section will cover all the details of web interface.

#### **ATTENTION!**

**Please consider that, after configuring Wi-lly 0.2 Plus in order to use internet, the user needs to restore the computer to original settings (we suggest to put the IP address of your computer to** *Obtain an IP address automatically* **and** *Obtain DNS server address automatically***).**

#### <span id="page-10-2"></span>**3.4 Graphic Interface of Wi-lly 0.2 Plus**

The user interface of Wi-lly 0.2 Plus consists in 2 sections: the left section represent a navigation menu, divided into sections and subsections, while the right section give details on the selected entry. The settings of the menu can change a bit with regards to the oprative mode of the device. Section [3.5](#page-10-3) represents the procedure of first installation while sectio[n3.6](#page-11-1) give the user all the necessary details about the entries of the menu.

### <span id="page-10-3"></span>**3.5 Setup Wizard**

In order to configure in a quick way Wi-lly 0.2 Plus and use it as a router/access point wireless, client or extender, please follow the steps below.

#### <span id="page-10-4"></span>**3.5.1 Client/Extender Mode**

This operation mode is the default one. It is the mode active in first installation but also the active mode after a factory reset of the device. The goal of this operation mode is to connect Wi-lly 0.2 Plus to an existent wireless network and share internet access to the clients connected via ethernet interface to LAN/SETUP and WAN port of Wi-lly 0.2 Plus.

#### **NOTE:**

**In client mode, WAN section in the graphic interface is not enable because WAN port acts as a LAN port in Wi-lly 0.2 Plus.**

In order to activate/configure this operation mode you need to:

- select *Operation mode* from navigation menu and set as operation mode *AP Client* (skip this step if you are on first installation);
- select *Setup Wizard* from navigation menu and follow the procedure on screen.

For Client mode the setup wizard consists in the following steps:

- 1. select wifi network: choose from the table the wifi network to connect to and click on *Connect*.
- 2. In this window you can see the protection settings of the network you are connecting to. Insert the passord/protection key of your network (if the network is protected) and click on *Next*.
- 3. Initialization: Wi-lly 0.2 Plus is connecting to the selected wifi network by using the password you digit. If the connection is unsuccessfull, please check the correctness of the inserted password and check that the network you are connecting to does not have poor quality/strength. If the connection is successful, please click on *Next*.

4. Finalization: if the connection is successful, Wi-lly 0.2 Plus need to save the data regarding the selected network. This process takes up to 30 seconds.

#### **NOTE:**

**In order to check the connection of Wi-lly 0.2 Plus to the wireless network, check in section** *Management -> Status* **that the table** *Wireless Configuration* **shows** *Connected* **on** *State* **field.**

#### **ATTENTION!**

**Please notice that, in the case of manual configuration, after a successful connection to the wifi network and the check on** *Wireless Configuration* **table you need to change back the IP address and NDS server of your computer to the original values. We suggest to use, if possible,** *Obtain an IP address automatically* **and** *Obtain a DNS server automatically***. This is crucial in order to have internet access from the computer used to configure Wi-lly 0.2 Plus.**

#### <span id="page-11-0"></span>**3.5.2 Router/Access Point mode**

The goal of this mode is to connect Wi-lly 0.2 Plus by using ethernet cable (on WAN port) to your broadband modem/router and share internet with all the client that can connect to the wifi network generated by Wi-lly 0.2 Plus or to LAN port.

In order to activate/configure this operation mode:

- select *Operation mode* from the navigation menu and set as operation mode *Gateway*;
- select *Setup Wizard* from the navigation menu and follow the procedure of first installation

For access point mode, the first installation consists in the following steps:

- 1. Time zone: you can choose your time zone and also a NTP server in order to sync the time automatically
- 2. LAN settings: you can choose the IP address of Wi-lly 0.2 Plus and the subnet mask (default IP address: 192.168.100.1)
- 3. WAN settings: you can choose the WAN settings (see section [3.6.4](#page-14-1) for further details)
- 4. Basic network settings: you can enable/disable the wifi network generated by Wi-lly 0.2 Plus. Moreover you can choose the band and the protocol to use, the wireless mode (if AP or client), the channel width, sideway bands and channel number. We suggest to keep the default settings. The settings can be changed any time in section Wireless in navigation menu. For further details please see section [3.6.3.1.](#page-12-2)
- 5. Security on wireless network: you can choose the protection of the wifi network generated by Wi-lly 0.2 Plus.

#### **NOTE:**

**We stronglu suggest to set a protection/password on your wifi network generated by Wi-lly 0.2 Plus in order to avoid unauthorized access to your home network.**

#### **NOTE:**

**The Bridge operation mode of Wi-lly 0.2 Plus is almost the same of Gateway operation mode (as AP/client) but DHCP server is disabled together with all the WAN features.**

### <span id="page-11-1"></span>**3.6 Advanced Settings**

In this section all the settings of the web interface are explained with more details. We refer to the settings when Wi-lly 0.2 Plus is in access point/router operation mode because these settings are the same of client mode with the adding of WAN section.

#### <span id="page-11-2"></span>**3.6.1 Setup Wizard**

This section consists in all the necessary steps in order to quick install Wi-lly 0.2 Plus in your home network. Depending on the operation mode of Wi-lly 0.2 Plus (AP client by default), the steps of the wizard change a bit but they are described in section [3.5.](#page-10-3)

#### <span id="page-12-0"></span>**3.6.2 Operation Mode**

Here you can find the 3 different operation modes of Wi-lly 0.2 Plus. They are:

- **AP Client**: select this mode if you want to use Wi-lly 0.2 Plus as a client of an existent wifi network or as extender/repeater for extending the existent wifi network.
- **Bridge**: in this mode wifi and ethernet interfaces are bridged together and firewall, NAT, DHCP and WAN functionalities are not enable.
- **Gateway**: select this mode if you want to connect Wi-lly 0.2 Plus by using ethernet cable (WAN port) to your broadband modem/router and use Wi-lly 0.2 Plus as access point/router.

#### **NOTE:**

**If you change the operation mode (and you apply the change), you need to reboot Wi-lly 0.2 Plus. The reboot process will take about 30 seconds.**

#### <span id="page-12-1"></span>**3.6.3 Wireless**

This section regards all the settings concerning with the wifi network generated by Wi-lly 0.2 Plus. This section consists in the following subsections:

#### <span id="page-12-2"></span>**3.6.3.1 Basic Settings**

Here you can find the basic settings of the wireless network generated by Wi-lly 0.2 Plus. The complete list of the parameters is the following:

- key for enabling/disabling the wifi network generated by Wi-lly 0.2 Plus.
- wireless mode: choose access point (AP) or client mode. Client mode is available only if the operation mode of Wi-lly 0.2 Plusis AP Client or Bridge.
- Band: you can choose the protocol to use: 802.11b/g/n or both.
- multiple AP: click this button in order to see/change the settings of multiple access points. This feature is enabled only if Wi-lly 0.2 Plusis in AP mode.
- SSID: Service Set IDentifier (name of the network generated by Wi-lly 0.2 Plus).
- Channel width: select 20 MHz or 40 MHz (40 MHz only with protocol 802.11n).
- Channel number: select the channel of the wifi network generated by Wi-lly 0.2 Plus.
- Country: USA (FCC), Canada (IC), Europe (ETSI), Spain, France, Japan (MKK).
- Broadcast SSID: if you enable it, the wifi network generated by Wi-lly 0.2 Plus will be available for all the devices that ask for it.
- WMM: enable/disable Wi-Fi Multimedia on 802.11 networks
- Active Clients: the button shows a table with information on each client connected to the wifi network of Wi-lly 0.2 Plus.
- Enable MAC Clone: copy the mac address of the computer connected to the LAN/SETUP port of Wi-lly 0.2 Plus (available only if in client ).
- Enable universal repeater mode: in client mode, this feature is used for extending the wifi network Wi-lly 0.2 Plusis connected to. If this feature is enabled, Wi-lly 0.2 Plus will act as an AP and client at the same time. In order to use this feature in the right way, remember that all the parameters like SSID, Bandwidth, channel number and so on need to have the same value of the wifi network you want to extend. You need also to not leave blank SSID field of extended interface.

Click on *Appy Changes* for saving and *Reset* for skip the changes.

#### <span id="page-12-3"></span>**3.6.3.2 Advanced Settings**

Here you can change the settings concerning LAN.We strongly suggest to avoid the change of such settings because these settings can affect the performances of Wi-lly 0.2 Plus.

- Fragment threshold: its value should be 2346. If you are facing an high percentage of lost packages you can try to decrease such value between 256 and 2346. If you set a too low value you should have poor performances.
- RTS threshold: Request To Send threshold. This value should be 2347. If you are loosing frames in data stream you can try to decrease such value (allowed range: 0-2347) in order to make data transfer more robust to the interference introduced by other wireless network or other wireless devices in your network.
- Beacon Interval: this interval should be 100ms. Il beacon is a packet sent to the client for checking if the connection is active.
- Preamble Type: length of CRC block for the communication between geteway and wireless clients. If in your network there are no 802.11b devices please keep Short in order to have the best performances. If in your network you have both 802.11g and 802.11b devices please choose Long.
- IAPP: enable/disable Inter-Access Point Protocol
- Protection: enabling this feature will decrease the performances of the network but it can be useful if the network has high traffic on 802.11b.
- Aggregation: enable the package aggregation and this allow an increase of the bandwidth.
- Short GI: using a short guard interval can increase the robustness of the wifi network with regard to interference.
- WLAN partition: se abilitata, i client wireless connessi alla rete non potranno comunicare tra loro.
- STBC: enable/disable Space Time Blocking Code (STBC) standard.
- 20/40 MHz coexist: enable/disable the coexistence of 20 Mhz and 40 Mhz in the same wifi network.
- RF power: power of the transmitted signal. If your wireless signal is overlapped to many wireless networks, it can be useful to decrease this value in order to decrease interference.

Click on *Appy Changes* for saving and *Reset* for skip the changes.

#### <span id="page-13-0"></span>**3.6.3.3 Security**

In this section the user can select the security of the wireless network generated by Wi-lly 0.2 Plus.

- Select SSID: you need to select the wireless network generated by Wi-lly 0.2 Plus.
- Protection: there are 5 available protections: disabled, WEP, WPA-PSK, WPA2-PSK and WPA-Mixed. WEP and TKIP are not supported in 802.11n but only in 802.11g. WPA-mixed is not supported in client mode.
- Show password: you can show or hide the password.

Click on *Appy Changes* for saving and *Reset* for skip the changes.

Concerning protection, *Disabled* means that the network is not protected with any password. We suggest to protect your wifi network with a password/protection in order to avoid unauthorized access to your home network. If you use WEP protection there are 3 options: Open System, Shared Key and Auto. The length of the key can be 64 bit or 128 bit while the format can be ASCII or HEX. If you choose WAP or WPA2 the cipher default value is TKIP for WPA end AES for WPA2. The format of the key can be Passphrase or HEX and its length must be between 8 and 64 characters. If you choose WPA-mixed the cipher suite is mixed (TKIP and AES) while the format and length of the password are like the ones of WPA or WPA2 protection.

#### <span id="page-13-1"></span>**3.6.3.4 Access Control**

This section allows the user to create the table of Access Control. If Access Control is enabled, then only the wireless clients whose MAC address is listed in the table can connect to the wireless network. You can also insert a note in order to easily see which device you are referring to. Click on *Appy Changes* for saving and *Reset* for skip the changes. You can also delete a single entry in the table by using the keys below the table.

#### <span id="page-13-2"></span>**3.6.3.5 Network Scan**

You can find this section only if Wi-lly 0.2 Plus is in client/extender mode. You can start a network scan by pressing the key *Network Scan* and after a while you can see a table with the networks found. Select one of these networks and then in next window enter the password and click on *Connect* button. After few seconds if the inserted data are correct, the connection will be successful and in section *Management -> State* you can check the connection with the selected network.

#### <span id="page-13-3"></span>**3.6.3.6 WPS**

The main goal of Wi-Fi Protected Setup (WPS) is to simplify the connection of a wifi network. Wi-lly 0.2 Plus supports WPS using both PIN and Push-Button-Configuration (PBC). Depending on the operation mode, WPS procedure can grant the connection of wireless devices to Wi-lly 0.2 Plus (if you use Wi-lly 0.2 Plus as your main access point) or the connection of Wi-lly 0.2 Plus to your wifi network (if you use Wi-lly 0.2 Plus as a client). In this section you can:

- enable/disable WPS feature
- check WPS status (configured or unconfigured) -> not available in client mode.
- start WPS connection using PIN (we suggest to use PBC with regards to PIN)
- start the WPS connection using PBC

By using PBC you only need to press the button Start PBC on Wi-lly 0.2 Plus and, within 2 minutes, press WPS button on the device you need to connect to. Please note that pressing WPS/RESET button on the back cover of Wi-lly 0.2 Plus has the same function of WPS connection using PBC.

#### **ATTENTION!**

**WPS button on the back cover of Wi-lly 0.2 Plus has 2 different features: if pressed (and not held on) it will start WPS connection using PBC while if it is pressed (and held on for about 5 seconds) it will perform a factory reset. During the process of factory reset please do not switch off and/or disconnet from power source Wi-lly 0.2 Plus for any reason otherwise the device could be damaged. Before disconnetting Wi-lly 0.2 Plus after a factory reset, please check that the device is fully operative (that is PWR led steady blue, WLAN led fast blinking and WPS led off).**

#### **ATTENTION!**

**Wi-lly 0.2 Plus can support WPS 2.0 standard, so WPS connection in client mode will be successful only if the wifi network you are connecting to has WPA2-PSK (AES) protection. Other kinds of protection are not allowed for security reasons.**

#### <span id="page-14-0"></span>**3.6.3.7 Scheduling**

This section can be used for scheduling activities on wireless network generated by Wi-lly 0.2 Plus. Before all you need to set the time of the system in *Management -> Time Settings*, and then to enable the scheduling table abilitare and to choose the starting/ending time for enabling/disabling the wireless network.

#### <span id="page-14-1"></span>**3.6.4 TCP/IP Settings**

This section allows you to change all the parameters regarding LAN and WAN interface. Concerning LAN interface you can change:

- IP address of Wi-lly 0.2 Plus (default: 192.168.100.1)
- Subnet Mask (default: 255.255.255.0)
- default gateway (default: 0.0.0.0)
- DHCP client range: this is the range of IP addresses that will be reserved for the devices which will connect to Wi-lly 0.2 Plus (the default range is from 192.168.100.100 to 192.168.100.200). There is also *Show active clients* button in order to check the clients currently connected to the wireless network.
- DHCP Lease Time: this is the time of resarvation of an IP address. If you set this value too low you can generate an high data traffic on the network. If you set this value too high you can face issues by reserving IP addresses in a wasteful way. We suggest to keep the default value.
- Static DHCP: by clicking on static DHCP the user can associate a particular IP address to a computer by using its MAC address.
- Domain Name: insert the domain name if needed
- 802.1d Spanning Tree: enable/disable Spanning Tree protocol
- Auto IP Address Diversion: enable/disable IP address diversion (you can need it if you are facing conflicts in IP addresses).

Concerning WAN interfaces you can:

- select WAN access type: you can choose among DHCP, Static, PPPoE, PPTP and L2TP.
- Host name
- select MTU size: maximum length of the packages. Every package with size more than the MTU size is cut in the right size before transmission. An high size (in the range 1400-1492) will increase the performances.
- select DNS: you can obtain DNS automatically or setting it manually.
- MAC Clone: there are 2 ways, manual by digiting the mac address in the text field or cloning the mac address from the computer connected via ethernet interface
- enable/disable UPnP
- enable/disable IGMP proxy
- enable/disable ping on WAN
- enable/disable web access on WAN
- enable/disable IPsec on VPN
- enable/disable PPTP on VPN
- enable/disable L2TP on VPN
- enable/disable IPv6 on VPN
- enable/disable PPPoE on VPN

We suggest to keep the default values for the above settings. Click on *Apply Changes* to save and *Reset* for skip the changes. The MAC table represents the history of stored MAC addresses. You can save up to 3 entries. Once you fill the table, if you need to store more MAC addresses you need to remove old entries. By changing the WAN access type all the settings in this section can vary a bit, for example if you choose PPPoE, PPTP or L2TP you will see on screen also fields to be filled with the username and password you need for your ISP. If you choose static IP you will need to insert the IP address, subnet mask and gateway your Service Provider gives you.

#### <span id="page-15-0"></span>**3.6.5 Firewall**

This section consists in all the settings you need for filtering/blocking/redirecting the input/output packages. You can need to add rules for security reasons or only for managing in a better way your local network. Click on *Appy Changes* to save or *Reset* to skip the changes.

#### <span id="page-15-1"></span>**3.6.5.1 Port Filtering**

If you enable this feature, you can insert in a table the ports that have no data transfert by using protocol TCP, UDP or TCP/UDP. You can delete single rows of the table or the whole table. Click on *Apply Changes* to save or *Reset* to skip the changes.

#### <span id="page-15-2"></span>**3.6.5.2 IP Filtering**

By enabling this feature, you can insert into a table the IP addresses of the devices that will have no data transfer by using protocol TCP, UDP or TCP/UDP. You can delete single rows of the table or the whole table. Click on *Apply Changes* to save or *Reset* to skip the changes.

#### <span id="page-15-3"></span>**3.6.5.3 MAC Filtering**

By enabling this feature, you can insert into a table the MAC addresses of the devices that will have no internet access. It is possible to delete single rows of the table or the whole table. Click on *Apply Changes* to save or *Reset* to skip the changes.

#### <span id="page-15-4"></span>**3.6.5.4 Port Forwarding**

This feature, if enabled, allows you to redirect some services (like mail server or web server) on a specific machine (identified from its IP address). You need to set the protocol type, the port range and the IP address. You can also delete a single entry from the table you generate or the whole table. Click on *Apply Changes* to save or *Reset* to skip the changes.

#### <span id="page-15-5"></span>**3.6.5.5 URL Filtering**

This feature, if enabled, allows you to block some URLs for all the clients connected to Wi-lly 0.2 Plus. You can delete a single entry from the table you generate or the whole table. Click on *Apply Changes* to save or *Reset* to skip the changes.

#### <span id="page-15-6"></span>**3.6.5.6 DMZ**

You can enable DMZ if you want to create a network segment (for example if you need to have some clients inside your local network with full internet access but with limited rights inside your local network. DMZ can be useful for granting security on your local network without affecting access to internet. Click on *Apply Changes* to save or *Reset* to skip the changes.

#### <span id="page-15-7"></span>**3.6.5.7 VLAN**

Enable this feature if you want to create virtual networks, isolated each other but laying in the same physical network. You can enable the networks as tagged or untagged and enable for each one CFI byte. Click on *Apply Changes* to save or *Reset* to skip the changes.

#### <span id="page-16-0"></span>**3.6.6 QoS**

Quality of Service (QoS) can help the user by giving priority to certain kinds of network traffic. Uplink and Downlink speed can be set automatically or manually and QoS rules can filter from IP address or MAC addresses. For each IP or MAC address listed in the table the user can choose if grant a minimum bandwidth or decrease the maximum bandwidth by setting a downlink and uplink speed. Click on *Apply Changes* to save or *Reset* to skip the changes.

#### <span id="page-16-1"></span>**3.6.7 Management**

This is last section of the navigation menu. Here you can find the status of Wi-lly 0.2 Plus, internet status and statistics for networking. Moreover you can set system time, upgrade the firmware of Wi-lly 0.2 Plus, save or load current settings of Wi-lly 0.2 Plus.

#### <span id="page-16-2"></span>**3.6.7.1 State**

Here you have a table which describes the state of Wi-lly 0.2 Plus and of its running services. Please always check the correctness of the connection to a wireless network if Wi-lly 0.2 Plus is used in client mode. You can also have an overview of LAN, WAN and TCP settings.

#### <span id="page-16-3"></span>**3.6.7.2 Statistics**

Here you can check network traffic statistics for LAN, WAN and wifi interfaces. You can see sent/received packages for each interface. Click *Refresh* button for updating data shown on screen.

#### <span id="page-16-4"></span>**3.6.7.3 DDNS**

If you enable this service, after your authentication with username and password to one of the providers that can offer this kind of service, you can associate to your public IP address a string (URL). This is useful because the associated string is bount to your public IP address even if your IP address changes. Click on *Apply Changes* to save or *Reset* to skip the changes.

#### <span id="page-16-5"></span>**3.6.7.4 Time settings**

The user can update the time of the system and choose a time zone. The time can be updated by syncing it with a NTP server. Click on *Apply Changes* to save or *Reset* to skip the changes. Click on *Refresh* for updating time shown on screen.

#### <span id="page-16-6"></span>**3.6.7.5 Denial-of-Service**

In this section the user can prevent a Denial-of-Service attacks. There are different settings to be enabled/disabledin order to make Wi-lly 0.2 Plus more safe with regards to this kind of attacks.

#### <span id="page-16-7"></span>**3.6.7.6 Log**

Here you can enable the system log (this is useful mainly for debug purposes).

#### <span id="page-16-8"></span>**3.6.7.7 Upgrade Firmware**

Here you can load a new firmware version for Wi-lly 0.2 Plus. Once you start the upgrading procedure you can't switch off Wi-lly 0.2 Plus until the end of the update. Please wait the end of the procedure defore disconnecting Wi-lly 0.2 Plus from power source. With *Choose File* button the user can select image for updating and with *Upload* button you can start the update process.

#### <span id="page-16-9"></span>**3.6.7.8 Save/Load Settings**

You can save the current settings of Wi-lly 0.2 Plus in a file in your computer by using *Save* button. With *Choose File* button you can choose the file previously stored and you can start the uploading process with *Upload* button. Once started, the process need to finish before switching off the device. *Reset* button starts a factory reset if the device. Even in this case, please do not switch off Wi-lly 0.2 Plus once the process is started but please wait until the end of the procedure.

#### <span id="page-17-0"></span>**3.6.7.9 Password**

In this section you can change default username and password (for accessing the web interface of Wi-lly 0.2 Plus). If username and password are left empty and you apply the changes, then the authentication before accessing web interface will be disabled. We do not suggest to leave username and password empty. Default username and password are *admin admin*. These username and password will be restored after every factory reset.

#### **NOTE:**

**If you cahnge default username and password, please save the new password and username in a safe place. If you loose the new username and password it is always possible to make a factory reset (by pressing WPS button for more than 5 seconds) and restore username and password to their default valaues (that is admin - admin).**

#### <span id="page-17-1"></span>**3.6.8 Logout**

Click here to logout and close the active session.

# <span id="page-18-0"></span>**4 Technical Specs**

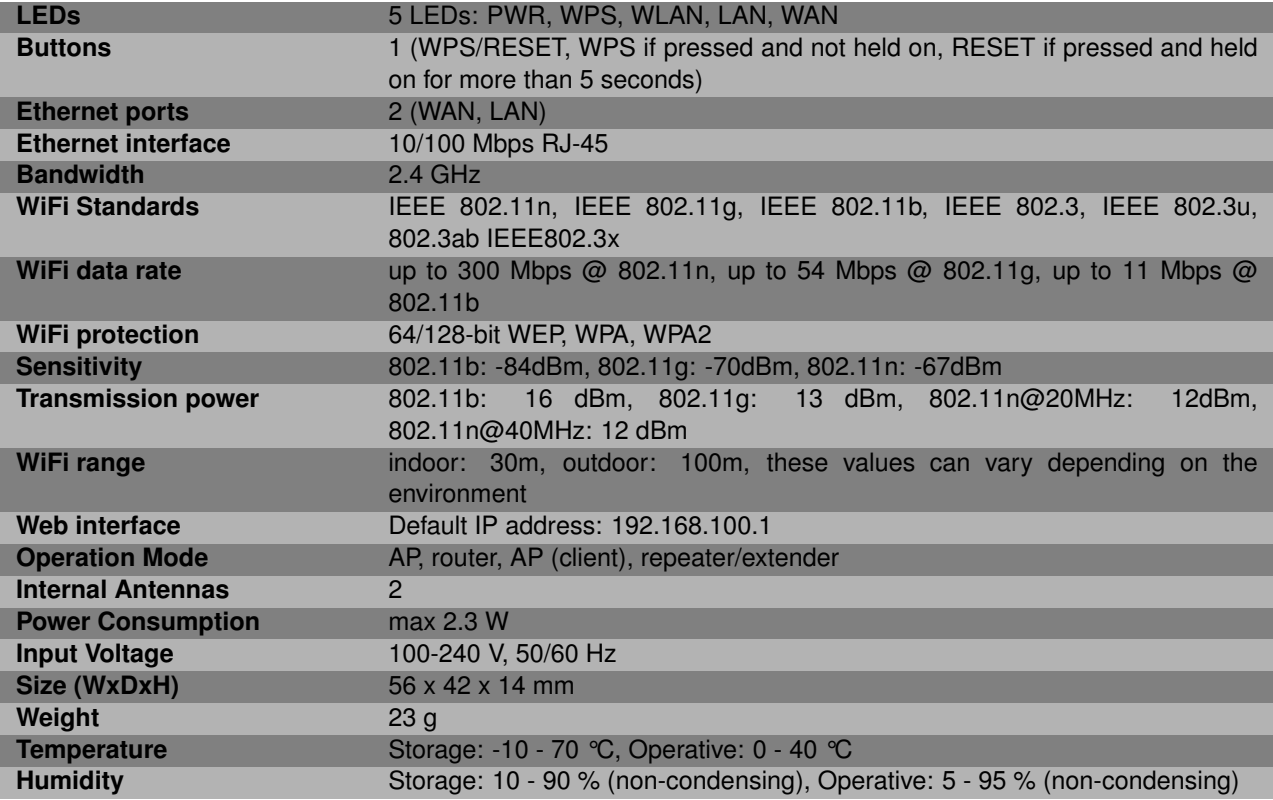

# <span id="page-18-1"></span>**5 Glossary**

- *LAN*: Local Area Network represents a local network with an extension up to few Km
- *WAN*: Wide Area Network represents a network with an extension up to one or more geographic areas
- *WLAN*: Wireless Local Area Network represents a computer network among computers (belonging to a LAN) that can communicate by using wireless
- *WPS*: Wi-Fi Protected Setup is a standard for create secure connections inside a WiFi home network
- **DHCP**: Dynamic Host Configuration Protocol allows to configure TCP/IP parameters of computers that are connected to a DHCP server
- *DNS*: Domain Name System is an internet service that can translate web site names in IP addresses
- **AP**: Access Point is a device that allow the user to connect to wireless networks
- *NAT*: Network Address Translation translates IP addresses of your local network in a public IP address for internet
- **SSID**: Service Set IDentification is an alpha-numeric string (up to 32 characters) that identifies a WLAN
- WEP: Wired Equivalent Privacy is a protection system based on a 64/128/152 bit shared-key algorythm
- WPA: Wi-Fi Protected Access is a protection system. Now it is replaced from WPA2 which is a more strong and robust protocol with regard to WPA.

**Codice Prodotto 23500056 Product Code 23500056 Adattatore ethernet-wifi Ethernet-wifi Adapter**

# *TELE System Wi-lly 0.2 Plus TELE System Wi-lly 0.2 Plus*

#### Dichiarazione di Conformità CE CE conformity declaration

TELE System Electronic dichiara sotto la propria responsabilità che questo prodotto soddisfa i requisiti fondamentali delle direttive europee 1999/5/CE, tra cui 2004/108/CE (EMC - Electromagnetic Compatibility) e 2006/95/CE (LVD - Low Voltage Directive), rispettando le seguenti normative tecniche:

- EN55022: 2010
- EN55024: 2010
- EN300328: v1.7.1
- EN301489-1: v1.8.1
- EN301489-17: v2.1.1
- EN50385: 2002
- EN60950-1: 2006+A11:2009+A1:2010+A12:2011

#### **ITALY**

TELE System Electronic Srl Via Dell'Artigianato, 35 36050, Bressanvido (VI), Italy Web: www.telesystem-world.com (Italy only) Tel. Assistenza Guasti: 199 214 455

TELE System Electronic states that this product meets the basic European requirements of 1999/5/EC, including 2004/108/EC (EMC - Electromagnetic Compatibility) and 2006/95/EC (LVD - Low Voltage Directive), following the technical directives:

CEO